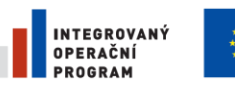

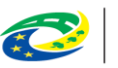

**MINISTERSTVO PRO MÍSTNÍ ROZVOJ ČR** 

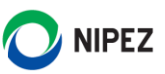

# Národní elektronický nástroj

Zpřístupnění dokumentace veřejné zakázky příslušnému úřadu

17. 07. 2023

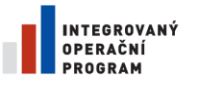

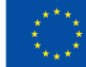

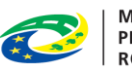

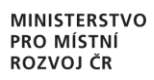

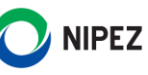

### **OBSAH**

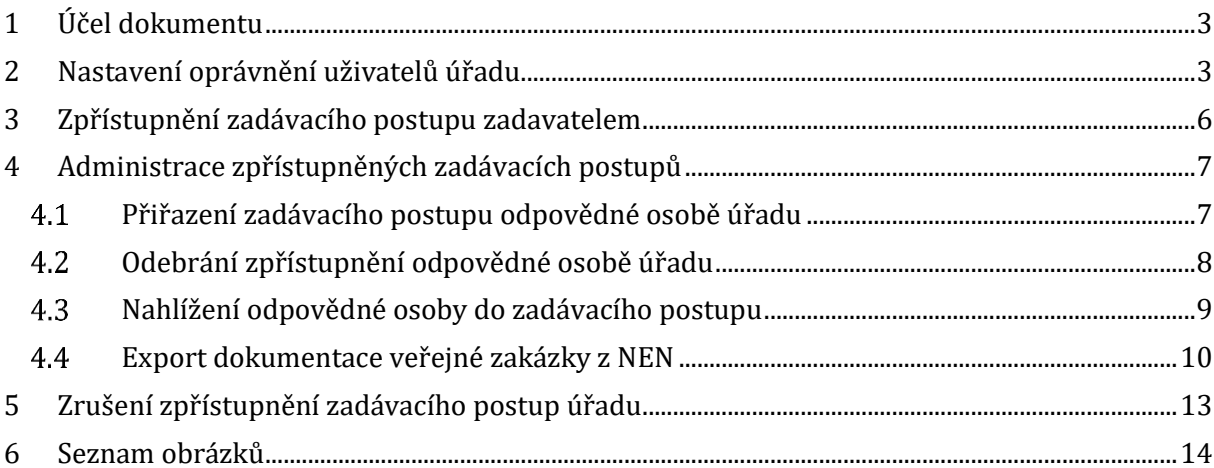

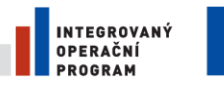

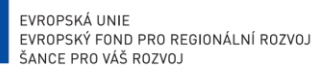

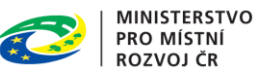

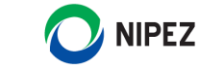

### <span id="page-2-0"></span>1 ÚČEL DOKUMENTU

Účelem dokumentu je představit uživateli funkcionality pro **zpřístupnění dokumentace uložené v certifikovaném elektronickém nástroji v souladu s ustanovením § 262a zákona č. 134/2016 Sb., o zadávání veřejných zakázek v aktualizovaném znění s účinností od 17.7.2023 příslušnému úřadu**.

Doplňujeme, že systém NEN neposkytuje aplikační podporu pro vedení správního řízení úřadu, ani neplní funkci spisové služby úřadu, ale poskytuje pouze funkce nahlížení na průběh zadávacího postupu, stažení dokumentů a auditních záznamů. Po dočtení tohoto materiálu by uživatel měl být schopen:

- Nastavit potřebná uživatelská oprávnění v organizaci úřadu
- Přiřadit zpřístupněný zadávací postup oprávněné osobě úřadu
- Nahlížet do zpřístupněného zadávacího postupu a provést export dat systému

### <span id="page-2-1"></span>2 NASTAVENÍ OPRÁVNĚNÍ UŽIVATELŮ ÚŘADU

Registraci osoby provádí "Administrátor subjektu" nebo "Administrátor organizačního útvaru". Pokud oprávněná osoba úřadu není v systému NEN dosud registrována, je nejprve nutné registrovat novou osobu. Při registraci nové osoby lze zároveň nastavit požadovaná oprávnění. Pokud osoba úřadu je jíž registrována, postačí pouze úprava oprávnění.

Organizace, která je registrována jako ÚOHS a soud, bude mít na formuláři "Správa osoby" v bloku "Oprávnění osoby" následující volby pro nastavení specifického oprávnění za účelem náhledu na zadávací postupy:

- Oprávnění k přiřazení zakázky odpovědné osobě
- Oprávnění k nahlížení na přiřazené zakázky

**Oprávnění k přiřazení zakázky odpovědné osobě** - z titulu této role je uživatel oprávněn přiřazovat zpřístupněné zadávací postupy úřadu na konkrétní odpovědné osoby. Uživatel nemá oprávnění náhledu na data přiřazovaných zadávacích postupů.

**Oprávnění k nahlížení na přiřazené zakázky** – uživatel je oprávněn nahlížet na veškerá data zadávacího postupu v režimu čtení informací. Uživatel nemůže provádět žádné elektronické úkonu, může pouze vytvářet exporty ze systému a exporty auditních záznamů. Zadávací postup může být zpřístupněn více oprávněným osobám.

Výše uvedená oprávnění lze kombinovat, tj. jedna osoba může být zastoupena v obou rolích. V takovém případě, si musí uživatel zpřístupnit zadávací postup pro svoji osobu, aby získal běžné oprávnění náhledu na veřejnou zakázku. Doplňujeme, že osoba může rovněž nabývat běžných zadavatelských oprávnění.

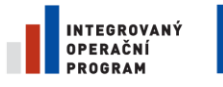

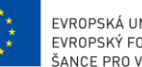

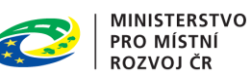

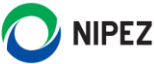

V tomto dokumentu je uveden pouze abstrakt informací nutných pro přidání nové osoby do systému NEN a nastavení oprávnění pro přístup k VZ v řízení před ÚOHS a soudy. Více podrobností je případně uvedeno v uživatelské příručce "Portál zadavatele" v kapitole "Správa organizace a správa uživatelů".

Funkcionality týkající se nastavení a správy osob zobrazíte pomocí dlaždice "Nastavení organizace", nutné oprávnění "Administrátor subjektu" nebo "Administrátor organizačního útvaru", viz následující obrázek.

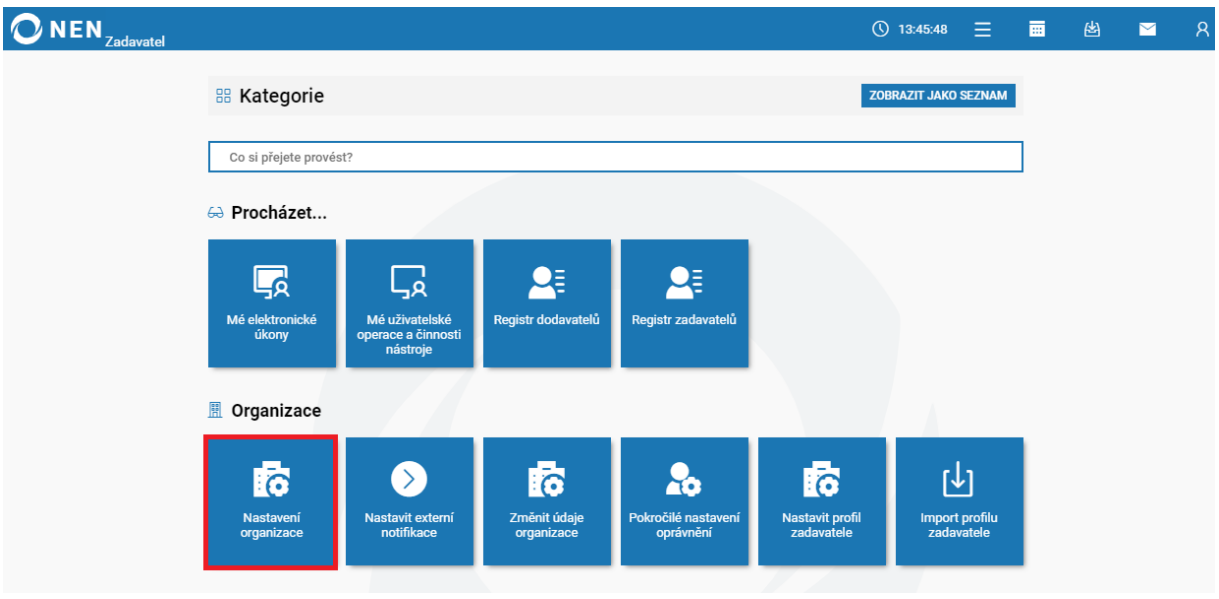

*Obrázek 1 Dlaždice Nastavení organizace*

<span id="page-3-0"></span>Na formuláři "Nastavení organizace" klikněte na záložku "Osoby" a dále na tlačítko "Nový".

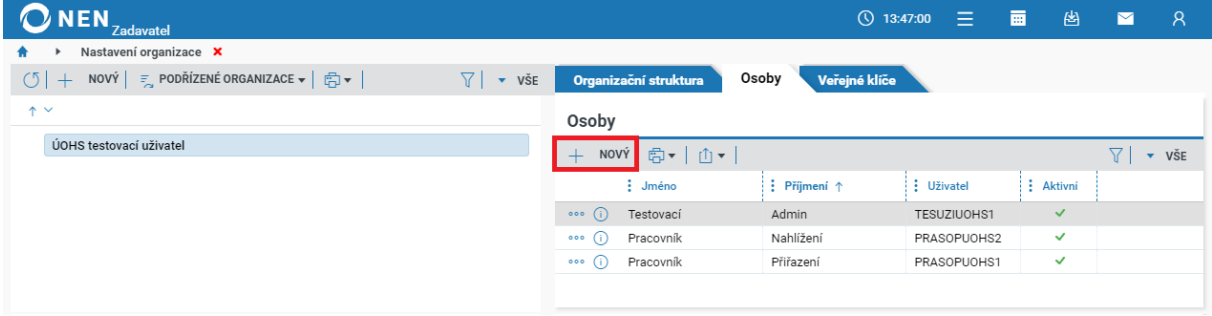

*Obrázek 2 Přidání nové osoby*

<span id="page-3-1"></span>Vyplňte alespoň povinná pole, která jsou žlutě označena. Na uvedenou e-mailovou adresu bude odeslán uživateli email pro dokončení registrace. V bloku "Oprávnění osoby" zaškrtněte, kterou roli/role dané osobě přiřadíte. Klikněte na tlačítko "Uložit" pro dokončení registrace osoby

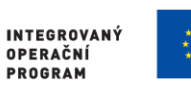

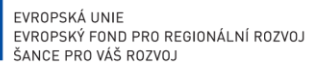

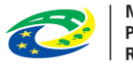

**MINISTERSTVO PRO MÍSTNÍ ROZVOJ ČR** 

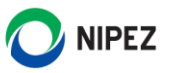

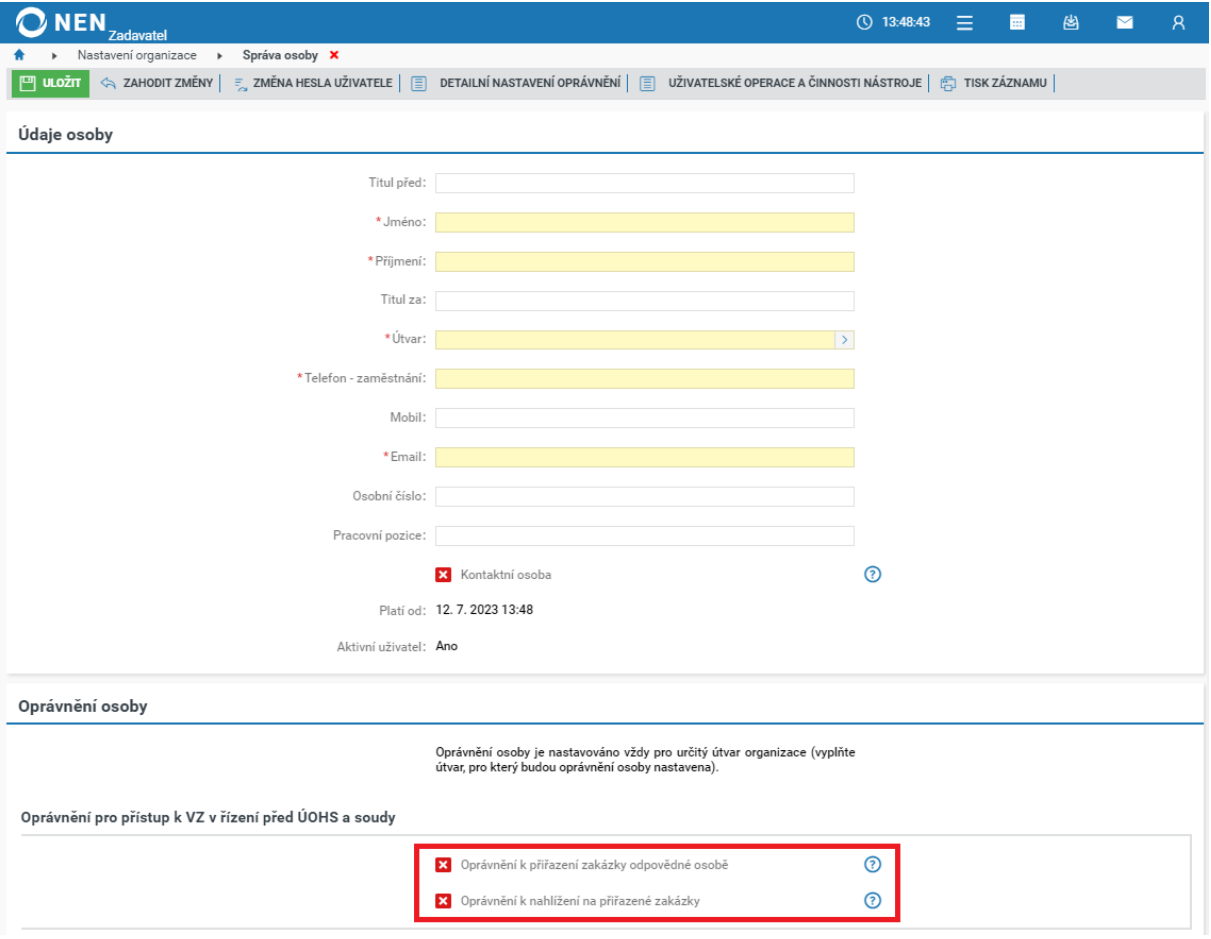

*Obrázek 3 Přidání nové osoby a nastavení rozsahu oprávnění*

<span id="page-4-0"></span>Pro dokončení založení osoby do systému musí příslušná osoba samostatně potvrdit a dokončit registraci. Uživatel obdrží e-mail pro dokončení registrace. Potvrzení registrace je nutné provést kliknutím na odkaz v e-mailu ve stanovené lhůtě (7 kalendářních dní).

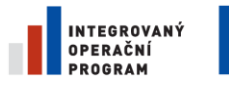

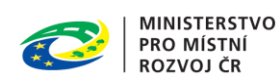

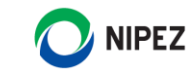

## <span id="page-5-0"></span>3 ZPŘÍSTUPNĚNÍ ZADÁVACÍHO POSTUPU ZADAVATELEM

Ačkoliv tento úkon musí provézt zadavatel, pro úplnost procesu je zde tento úkon popsán. Zadavatel na detailu zadávacího postupu pod volbou "Správa VZ" zvolí volbu "Zpřístupnit postup pro ÚOHS/soudu", viz následující obrázek. Zadávací postup může být v daný okamžik zpřístupněn pouze jednomu úřadu.

**O zpřístupnění zadávacího postupu příslušnému úřadu jsou informováni uživatelé automatickou notifikací systému odeslané na externí emailovou adresu.** Notifikace je odeslána na všechny uživatele s aktivní rolí "Oprávnění k přiřazení zakázky odpovědné osobě".

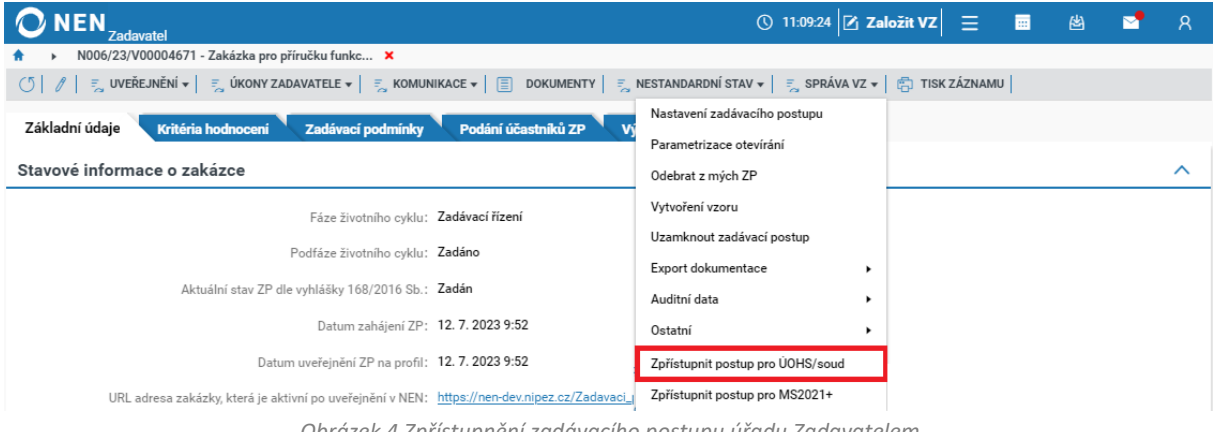

*Obrázek 4 Zpřístupnění zadávacího postupu úřadu Zadavatelem*

<span id="page-5-1"></span>Zadavatel určí výběrem ze seznamu subjekt, kterému provádí zpřístupnění zadávacího postupu a potvrdí tlačítkem "Zpřístupnit".

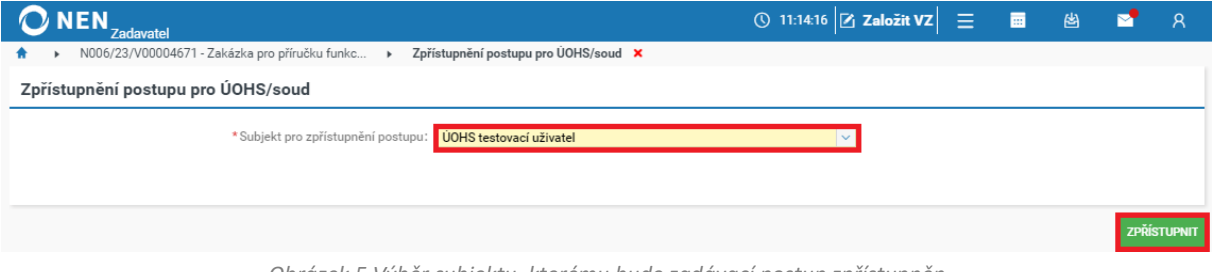

*Obrázek 5 Výběr subjektu, kterému bude zadávací postup zpřístupněn*

<span id="page-5-2"></span>Po provedení úkonu "Zpřístupnit" je automaticky zalogován elektronický úkon "Zpřístupnění zadávacího postupu zadavatelem", zároveň je informace zobrazena na záložce "Základní údaje" v bloku "Stavové informace o zakázce".

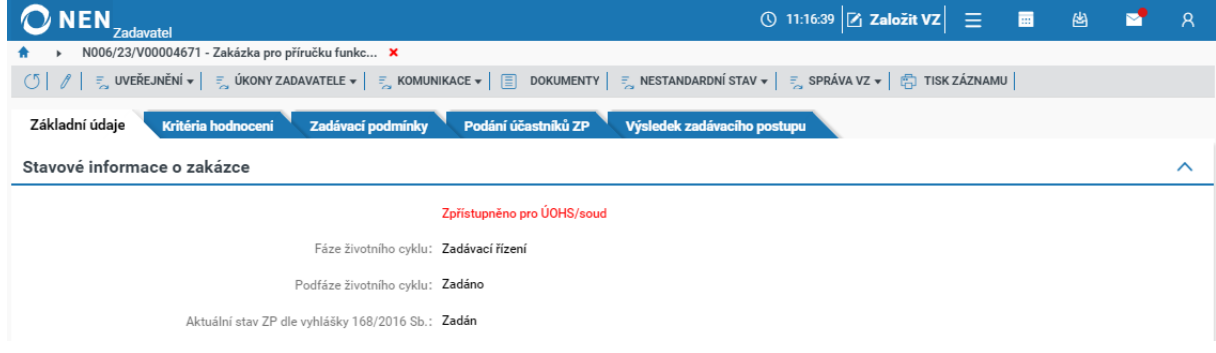

<span id="page-5-3"></span>*Obrázek 6 Zobrazení informace o zpřístupnění zadávacího postupu*

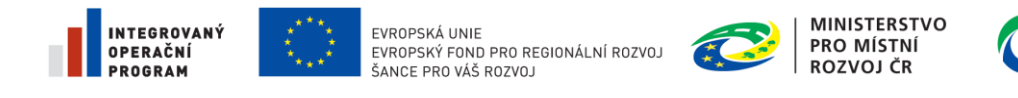

### <span id="page-6-0"></span>4 ADMINISTRACE ZPŘÍSTUPNĚNÝCH ZADÁVACÍCH POSTUPŮ

### <span id="page-6-1"></span>PŘIŘAZENÍ ZADÁVACÍHO POSTUPU ODPOVĚDNÉ OSOBĚ ÚŘADU

Osoba s rolí "Oprávnění k přiřazení zakázky odpovědné osobě" má na dashboardu dostupnou životní situaci "Postupy k přiřazení", prostřednictvím které lze zobrazit seznam zpřístupněných postupů danému úřadu.

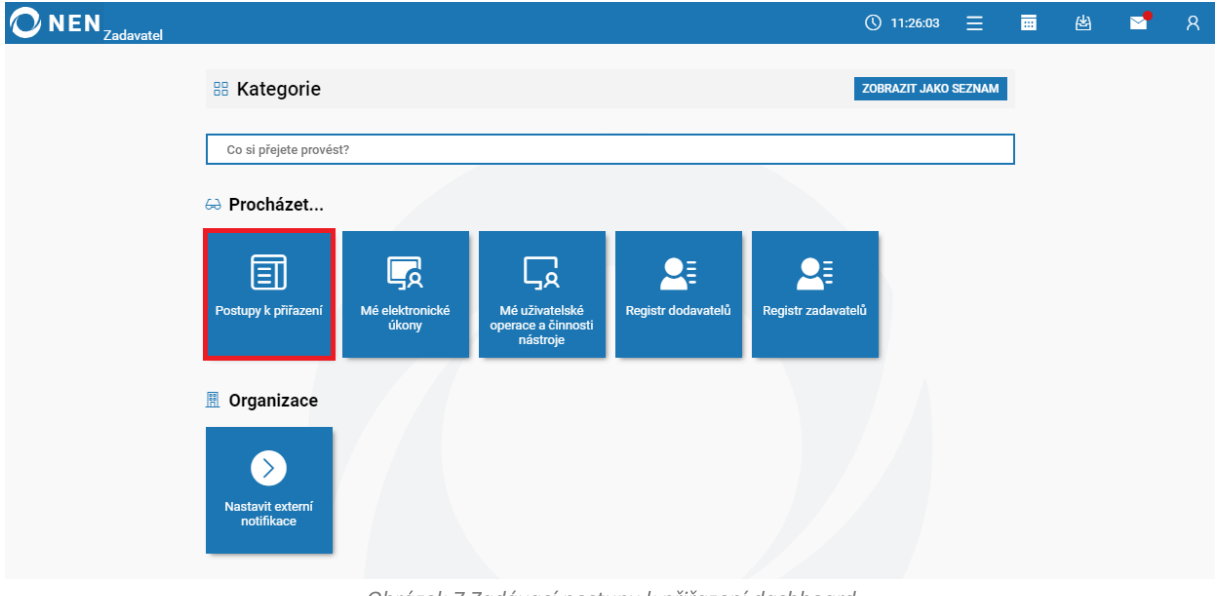

*Obrázek 7 Zadávací postupy k přiřazení dashboard*

<span id="page-6-2"></span>Pro přiřazení oprávněné osoby zvolte u příslušného záznamu možnost "Správa přiřazených pracovníků ÚHOS/soudu". Níže uvedený seznam obsahuje pouze aktuálně zpřístupněné zadávací postupy, kompletní historie přiřazených zadávacích postupů (tj. včetně postupů u nichž bylo zpřístupnění odebráno) je dostupná pod tlačítkem "Přehled přiřazení".

| <b>NEN</b><br><b>Zadavatel</b>                                                                        |                  |                  | $Q$ 12:12:26             | Ξ. | 画 | 圏 | - 8<br>M                     |
|----------------------------------------------------------------------------------------------------|------------------|------------------|--------------------------|----|---|---|------------------------------|
| Postupy k přiřazení X<br>Ħ                                                                            |                  |                  |                          |    |   |   |                              |
| PŘEHLED PŘIŘAZENÍ $\boxed{\bigoplus}$ $\boxed{\uparrow}$ $\boxed{\uparrow}$<br>(5 <sup>1</sup> )<br>圓 |                  |                  |                          |    |   |   | $\overline{\phantom{a}}$ všE |
| Název zadávacího postupu<br>Systémové číslo NEN                                                       | Název zadavatele | : IČO zadavatele | Datum a čas zpřístupnění |    |   |   |                              |
| 000<br>Zakázka pro příručku funkcionality UH<br>N006/23/V00004671                                     | Import           | 78625487         | 12.7.2023 11:16          |    |   |   |                              |
| Zrušit zpřístupnění ÚOHS/soudu<br>Správa přiřazených pracovníků ÚOHS/soudu                            |                  |                  |                          |    |   |   |                              |

*Obrázek 8 Zadávací postupy k přiřazení*

<span id="page-6-3"></span>Pokud nebyla dosud k zadávacímu postupu přiřazena odpovědná osoba úřadu, je zobrazený seznam prázdný. Pro přidání nové oprávněné osoby úřadu stiskněte tlačítko "Nový".

<span id="page-6-4"></span>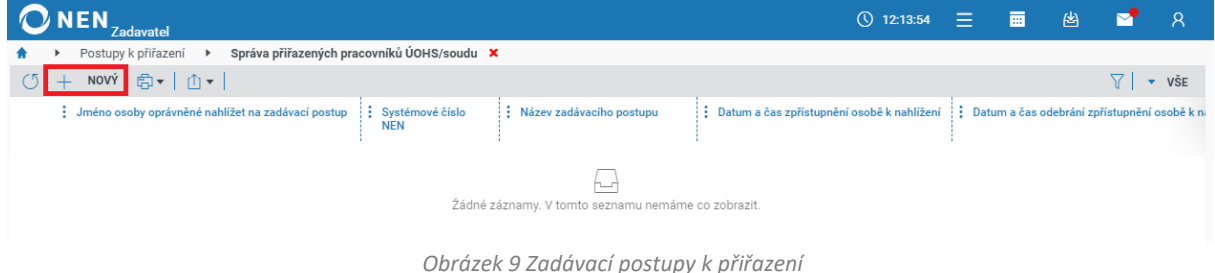

**NIPEZ** 

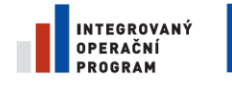

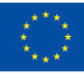

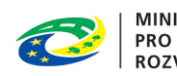

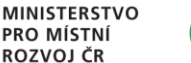

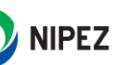

Následně klikněte výběr osoby v příslušném záznamu, viz následující obrázek.

|     | $\bigcirc$ NEN $_{Zadavatel}$                                                                                                    |  | $\overline{O}$ 12:15:44 $\equiv$ $\overline{m}$ | 一圈 | $\mathbb{R}$ $\mathbb{R}$ $\mathbb{R}$ |                              |
|-----|----------------------------------------------------------------------------------------------------|--|-------------------------------------------------|----|----------------------------------------|------------------------------|
|     | Správa přiřazených pracovníků ÚOHS/soudu X<br>Postupy k přiřazení ▶                                                                                                    |  |                                                 |    |                                        |                              |
| $+$ | NOVÝ       ULOŽIT   << ZAHODIT ZMĚNY   出                                                                                                    |  |                                                 |    | 77 I                                   | $\overline{\phantom{a}}$ vše |
|     | Jméno osoby oprávněné nahlížet na zadávací postup : Systémové číslo<br>: Datum a čas zpřístupnění osobě k nahlížení : Datum a čas odebrání zpřístupnění osobě k na<br>Název zadávacího postupu<br><b>NEN</b> |  |                                                 |    |                                        |                              |
| 000 | Zakázka pro příručku funkcion<br>N006/23/V00004671                                                                                                    |  |                                                 |    |                                        |                              |
|     |                                                                                                    |  |                                                 |    |                                        |                              |

*Obrázek 10 Zadávací postupy k přiřazení*

<span id="page-7-1"></span>Určete oprávněnou osobu tlačítkem "Vybrat". Seznam obsahuje pouze osoby s rolí "Oprávnění k nahlížení na přiřazené zakázky".

| Správa přiřazených pracovníků ÚOHS/soudu ▶<br>Postupy k přiřazení ▶<br>Výběr osoby <b>X</b><br>★ →            |  |
|----------------------------------------------------------------------------------------------------|--|
|                                                                                                    |  |
| ○ 申   山  <br>$\overline{Y}$ $\overline{Y}$ vše                                                                |  |
| Titul před : Organizace<br>$\vdots$ Příjmení $\uparrow$<br>$\vdots$ Jméno $\uparrow$<br>$\vdots$ Osobní číslo |  |
| <b>VYBRAT</b><br>Nahlížení<br>ÚOHS testovací uživatel<br>Pracovník                                            |  |

*Obrázek 11 Zadávací postupy k přiřazení*

<span id="page-7-2"></span>Dokončete tlačítkem "Uložit". Po uložení osoby oprávněné k nahlížení na zadávací postup je zalogován elektronický úkon "Přiřazení zadávacího postupu k nahlížení". Osoba, která byla vybrána, bude mít zobrazen daný zadávací postupu v příslušném seznamu. Osobě je odeslána automatická notifikace "Přiřazení zadávacího postupu k nahlížení". na externí email

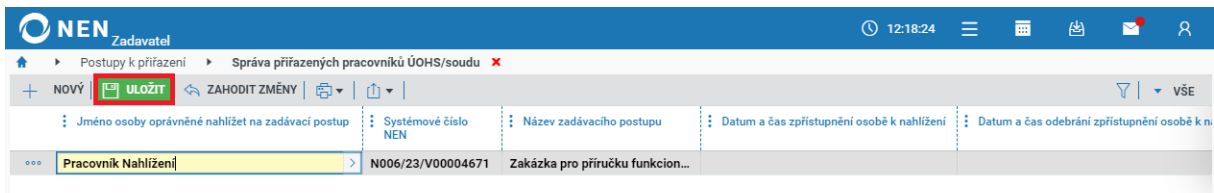

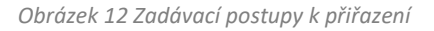

#### <span id="page-7-3"></span><span id="page-7-0"></span>ODEBRÁNÍ ZPŘÍSTUPNĚNÍ ODPOVĚDNÉ OSOBĚ ÚŘADU  $4.2$

U zobrazené osoby na správě přiřazených pracovníků ÚOHS/soudu může uživatel s "Oprávněním k přiřazení zakázky odpovědné osobě" rovněž toto oprávnění odebrat. U příslušné osoby zvolte možnost "Odebrat zpřístupnění k nahlížení".

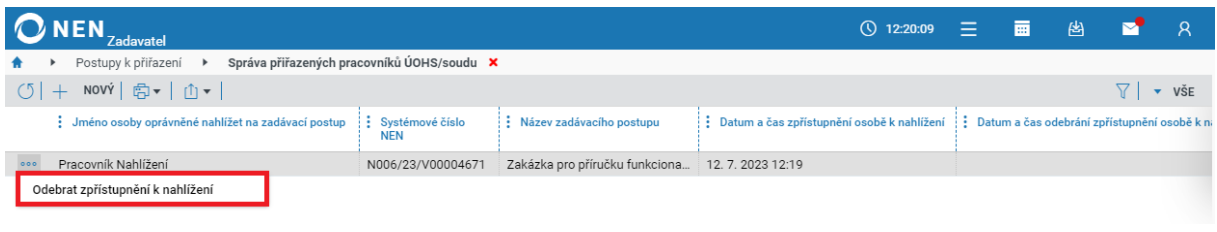

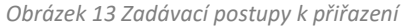

<span id="page-7-4"></span>Po provedení volby se zobrazí informativní upozornění, že uživatel nebude moci nahlížet na daný zadávací postup. Systém provede zalogování elektronického úkonu "Zrušení přiřazení zadávacího

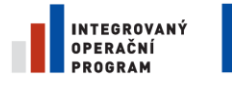

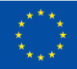

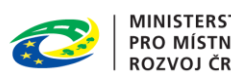

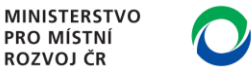

**NIPEZ** 

postupu k nahlížení". V systém je uvedeno "Datum a čas odebrání zpřístupnění osobě k nahlížení". Po odebrání oprávnění lze příslušné osobě přidělit právo nahlížení na zadávací postup opakovaně.

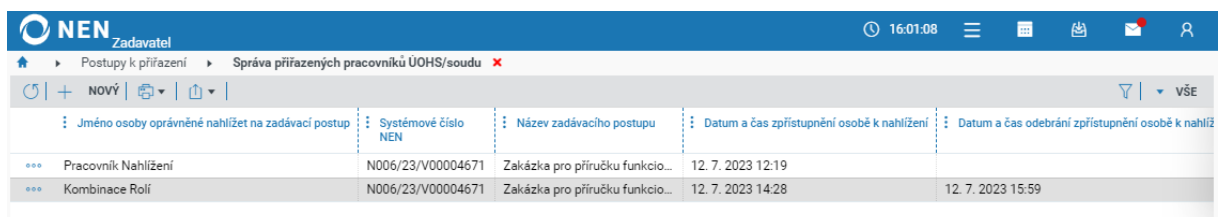

*Obrázek 14 Zadávací postupy k přiřazení*

#### <span id="page-8-1"></span><span id="page-8-0"></span>NAHLÍŽENÍ ODPOVĚDNÉ OSOBY DO ZADÁVACÍHO POSTUPU 4.3

Osoba s rolí "Oprávnění k nahlížení na přiřazené zakázky" má na dashboardu dostupnou životní situaci "Zpřístupněné postupy", prostřednictvím které lze zobrazit seznam zadávacích postupů, na které má oprávněná osoba právo nahlížet.

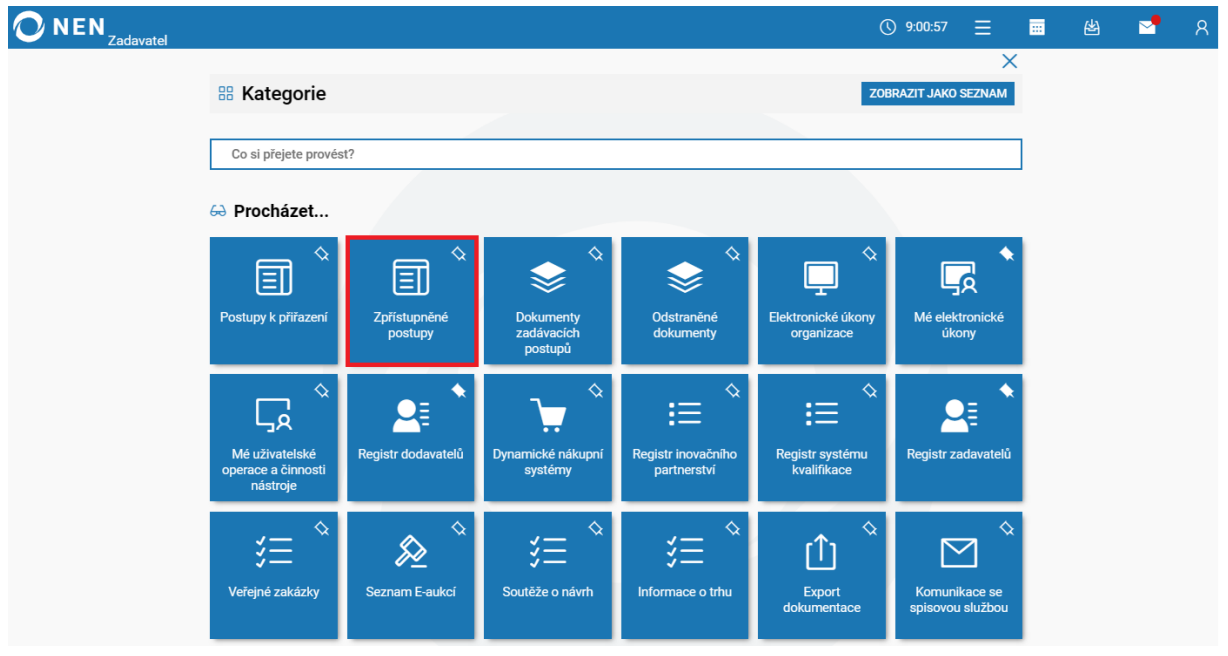

*Obrázek 15 Zpřístupněné postupy dashboard*

<span id="page-8-2"></span>Seznam zpřístupněných zadávacích postupů obsahuje vždy pouze aktuálně zpřístupněné postupy, na které má uživatel přidělané oprávnění nahlížet. Po zrušení oprávnění k nahlížení nebude zadávací postup v seznamu uveden. V seznamu lze použít vyhledávání v jednotlivých sloupcích prostřednictvím

ikony  $\cdot$ . Detail zadávacího postupu zobrazíte klinutím na ikonu  $\circ$ u příslušného záznamu.

<span id="page-8-3"></span>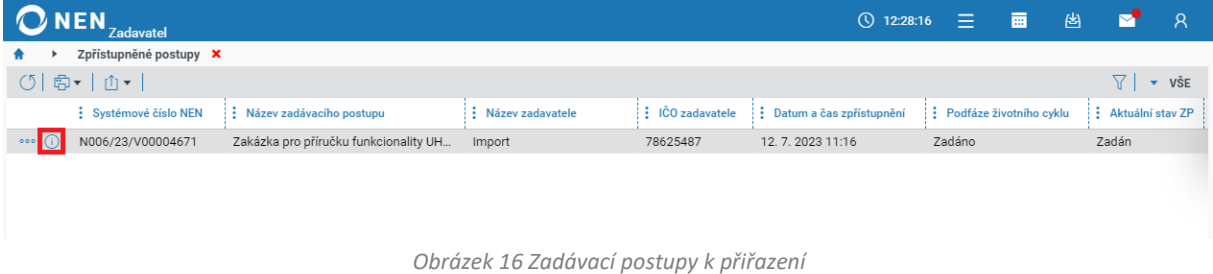

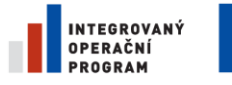

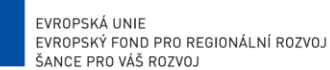

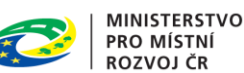

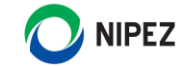

Uživatel úřadu má zobrazen zadávací postup v NEN takovým způsobem, jakým jej vidí uživatel zadavatele. **Uživatel úřadu může v režimu čtení procházet veškeré záložky, stahovat veškeré dokumenty, nahlížet do komunikace a logů. Uživatel úřadu nemůže provádět žádný úkon, ani cokoliv smazat, procházení formulářů je pro uživatele úřadu bezpečné**. Při otevření zadávacího postupu systém provede zalogování elektronického úkonu "Zobrazení zadávacího postupu uživatelem ÚOHS/soudu".

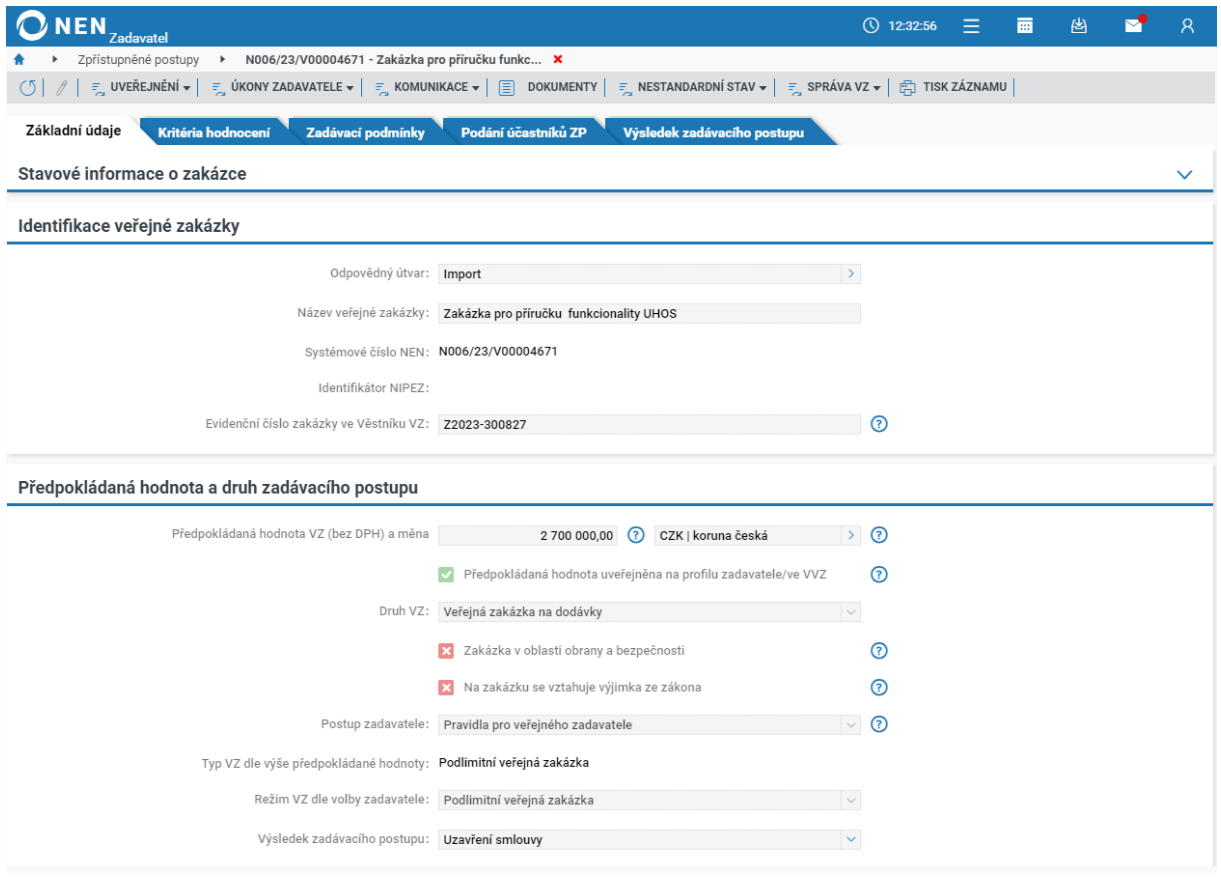

*Obrázek 17 Zadávací postupy k přiřazení*

<span id="page-9-1"></span>Předpokládáme, že uživatel úřadu provede stažení dokumentace a dále pracuje s dokumenty veřejné zakázky mimo elektronický nástroj.

### <span id="page-9-0"></span>EXPORT DOKUMENTACE VEŘEJNÉ ZAKÁZKY Z NEN

V případě požadavku na export dokumentace veřejné zakázky nejprve vyhledejte a otevřete příslušný zpřístupněný zadávací postup v NEN. Pro spuštění exportu zvolte možnost "Správa VZ" > "Export dokumentace" a "Vytvořit nový", viz následující obrázek. Export dokumentace zadávacího postupu v NEN zahrnuje následující data:

- strukturovaná data informací vložených do NEN prostřednictvím formulářů vážících se k zadávacímu postupu v rozsahu stanovených přílohou č. 8 vyhlášky 168/2016 Sb., o uveřejňování formulářů pro účely zákona o zadávání veřejných zakázek a náležitostech profilu zadavatele;
- strukturovaná data o odeslaných a přijatých datových zprávách prostřednictvím NEN, námitek, dodatečných informací k zadávacímu postupu a podání;

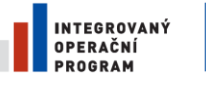

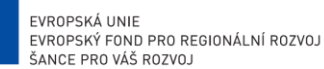

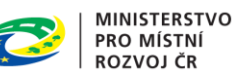

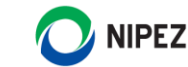

- souhrn všech dokumentů vážících se k zadávacímu postupu, které byly vygenerovány prostřednictvím NEN nebo nahrány k zadávacímu postupu jako přílohy (od zadavatele i dodavatele), včetně metadat dokumentů uchovávaných systémem;
- auditní data (souhrn záznamů o elektronických úkonech, uživatelských operacích a činnostech nástroje).

Exportovány jsou vždy všechny dokumenty a strukturovaná data o veřejné zakázce k datu spuštění exportu. Export dokumentace nelze opakovaně spustit, dokud nebyl dokončen dřívější požadavek na export.

| <b>Zadavatel</b>                                                                                                    | $\circled{1}$ 12:34:55 $\equiv$ $\blacksquare$<br>凶                                        | Ջ            |
|----------------------------------------------------------------------------------------------------|--------------------------------------------------------------------------------------------|--------------|
| Zpřístupněné postupy ▶ N006/23/V00004671 - Zakázka pro příručku funkc ×                                                                                       |                                                                                            |              |
| <b>E</b> UVEŘEJNĚNÍ <del>v</del> $\boxed{\equiv}$ ÚKONY ZADAVATELE v $\boxed{\equiv}$ KOMUNIKACE v $\boxed{\equiv}$<br><b>DOKUMENTY</b><br>$\circ$<br>$\beta$ | <b>E</b> NESTANDARDNÍ STAV $\bullet$ <b>E</b> SPRÁVA VZ $\bullet$<br><b>白 TISK ZÁZNAMU</b> |              |
| Základní údaje<br>Podání účastníků ZP<br>Kritéria hodnocení<br>Zadávací podmínky                                                                              | Nastavení zadávacího postupu                                                               |              |
|                                                                                                    | Parametrizace otevírání                                                                    |              |
| Stavové informace o zakázce                                                                                                    | Přidat do mých ZP                                                                          | $\checkmark$ |
|                                                                                                    | Vytvoření vzoru                                                                            |              |
| Identifikace veřejné zakázky                                                                                                    | Uzamknout zadávací postup                                                                  |              |
| Odpovědný útvar: Import                                                                                                    | <b>Export dokumentace</b><br>Vytvořit nový<br>в                                            |              |
| Název veřejné zakázky: Zakázka pro příručku funkcion:                                                                                                    | Auditní data<br>Přehled<br>٠                                                               |              |
|                                                                                                    | Ostatní                                                                                    |              |
| Systémové číslo NEN: N006/23/V00004671                                                                                                    | Zrušit zpřístupnění postupu pro ÚOHS/soud                                                  |              |
| Identifikátor NIPEZ:                                                                                                    | Zpřístupnit postup pro MS2021+                                                             |              |
| Evidenční číslo zakázky ve Věstníku VZ: Z2023-300827                                                                                                    |                                                                                            |              |

*Obrázek 18 Vytvoření nového exportu dat*

<span id="page-10-0"></span>Exportování logů je relativně výpočetně náročná operace a pro snížení výpočetní kapacity je zde možnost exportovat pouze dokumenty a XML soubory, tato možnost odpovídá ponechání obou voleb ve výchozím nastavení, tj. křížek. Zvažte prosím, zda opravdu potřebujete exportovat logy ze systému. Logy lze později kdykoliv exportovat samostatně. Export je možné nastavit v následujících variantách:

- vše na křížek exportují se pouze složky, jež obsahují dokumenty zadávacího postupu a všechny XML soubory;
- exportovat jen logy exportuje se pouze složka "Logy", která obsahuje soubory s uživatelskými operacemi a elektronickými úkony;
- exportovat datový audit exportují se veškeré dokumenty, XML soubory a zároveň složka "Logy".

Nastavte požadovanou volbu a potvrďte tlačítkem "Exportovat", vyplnění popisu není nutné. Slouží pro případnou vlastní poznámku k exportu dat.

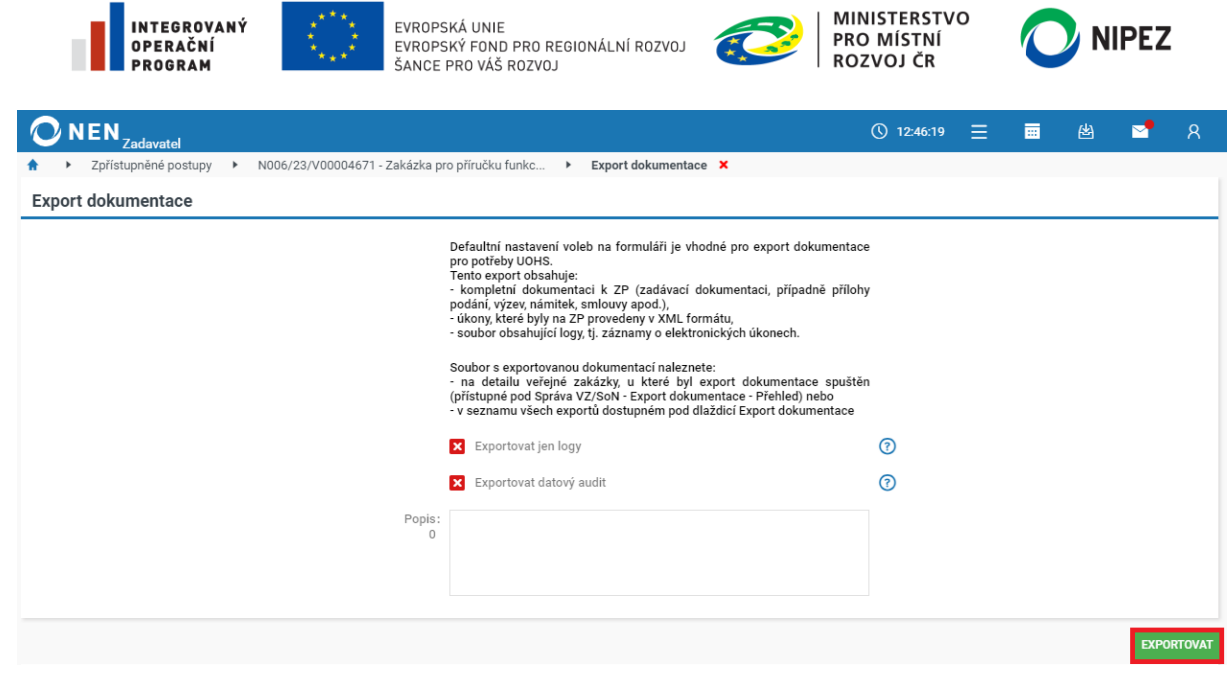

*Obrázek 19 Určení obsahu exportovaných dat*

<span id="page-11-0"></span>Operace pro vytvoření exportu dat je předávána vždy na pozadí a proces může několik minut trvat. Systém lze v tuto chvíli opustit, o dokončení operace budete informováni zaslanou notifikací, pokud je máte nastaveny.

Export dokumentace najdete na detailu zadávacího postupu, a to ve **Správě VZ** > **Export dokumentace** > **Přehled** nebo si jej následně zobrazíte přes dlaždici "Export dokumentace" na úvodní obrazovce NEN.

### **Zvětšení velikosti exportovaných ZIP souborů**

Na formuláři "Nastavení organizace" je umožněno stanovit omezení velikosti výsledného ZIP souboru pro Export dokumentace a Stažení nabídek. Maximální povolená hodnota jsou 2 GB. Velikost souboru bude nastavena shodně pro celou organizaci. Pro omezení velikosti klikněte do pole "Omezení velikosti souborů (MB)" a vložte číselnou hodnotu v rozsahu do 2000 (uváděno v Megabytech). Poté formulář uložte. Pro nastavení je nutné oprávnění "Administrátor subjektu".

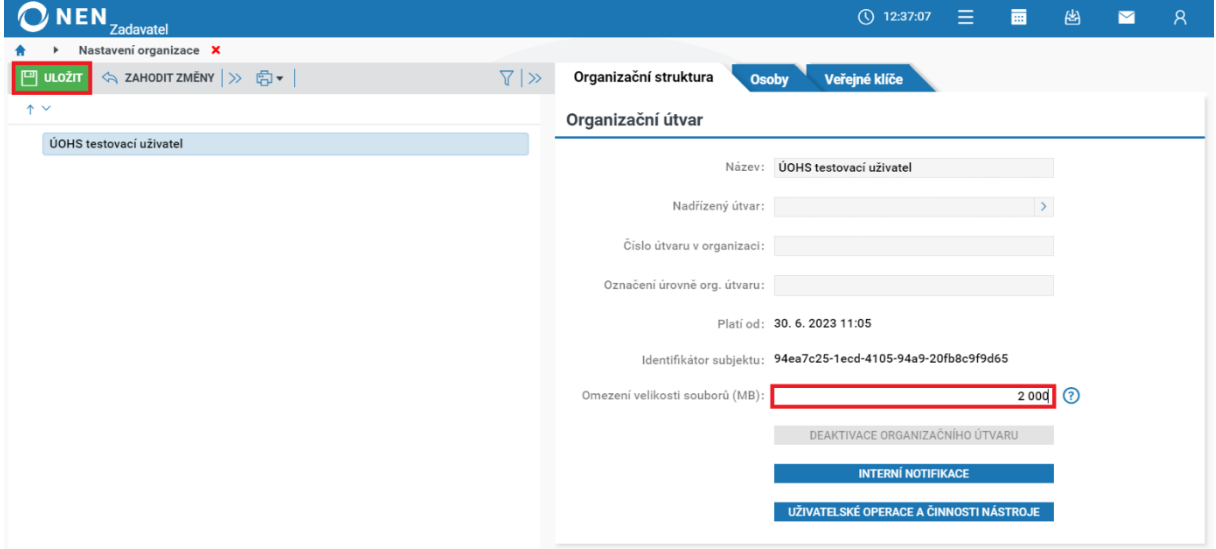

<span id="page-11-1"></span>*Obrázek 20 Zrušení zpřístupnění zadávacího postupu ze strany úřadu*

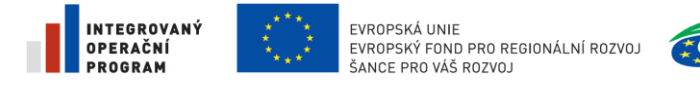

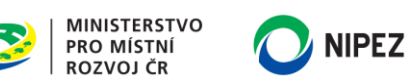

### <span id="page-12-0"></span>5 ZRUŠENÍ ZPŘÍSTUPNĚNÍ ZADÁVACÍHO POSTUP ÚŘADU

Volba "Zrušení zpřístupnění subjektu ÚOHS/soudu" vyžaduje potvrzení uživatele, tj. zobrazí se konfirmační upozornění, zda má opravdu dojít ke zrušení zpřístupnění tohoto postupu. Po potvrzení dojde k odebrání práva oprávněných osob úřadu nahlížet na zadávací postup, rovněž osoba s rolí "Oprávnění k přiřazení zakázky odpovědné osobě" nebude mít postup zobrazen v seznamu "Postupy k přiřazení". Potvrzením volby bude zalogován elektronických úkon "Zrušení přiřazení zadávacího postupu k nahlížení ze strany ÚOHS/soudu".

| <b>NEN</b><br><b>Zadavatel</b>                                    |                    |                  | $\circ$ 9:51:56            | Ξ. | 匾 | 凶 |             |
|-------------------------------------------------------------------|--------------------|------------------|----------------------------|----|---|---|-------------|
| Postupy k přiřazení <b>x</b>                                      |                    |                  |                            |    |   |   |             |
| PŘEHLED PŘIŘAZENÍ F V I<br>旧<br>$\circ$                           |                    |                  |                            |    |   |   | Δ.<br>▼ VŠE |
| : Systémové číslo NEN<br>: Název zadávacího postupu               | : Název zadavatele | : IČO zadavatele | : Datum a čas zpřístupnění |    |   |   |             |
| N006/23/V00004671<br>Zakázka pro příručku funkcionality UH<br>001 | Import             | 78625487         | 12.7.2023 11:16            |    |   |   |             |
| Zrušit zpřístupnění ÚOHS/soudu                                    |                    |                  |                            |    |   |   |             |
| Správa přiřazených pracovníků ÚOHS/soudu                          |                    |                  |                            |    |   |   |             |

*Obrázek 21 Zrušení zpřístupnění zadávacího postupu ze strany úřadu*

<span id="page-12-1"></span>Zrušit zpřístupnění může rovněž zadavatel. Zadávací postup lze opětovně ze strany zadavatele v případě potřeby zpřístupnit úřadu. Systém automaticky nerozpozná, že došlo k pravomocnému skončení správního řízení nebo doručení sdělení, že správní řízení nebude zahajováno. Zrušit zpřístupnění musí vždy uživatel.

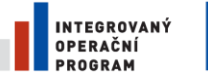

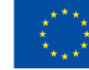

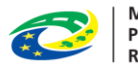

MINISTERSTVO<br>PRO MÍSTNÍ<br>ROZVOJ ČR

# NIPEZ

# <span id="page-13-0"></span>6 SEZNAM OBRÁZKŮ

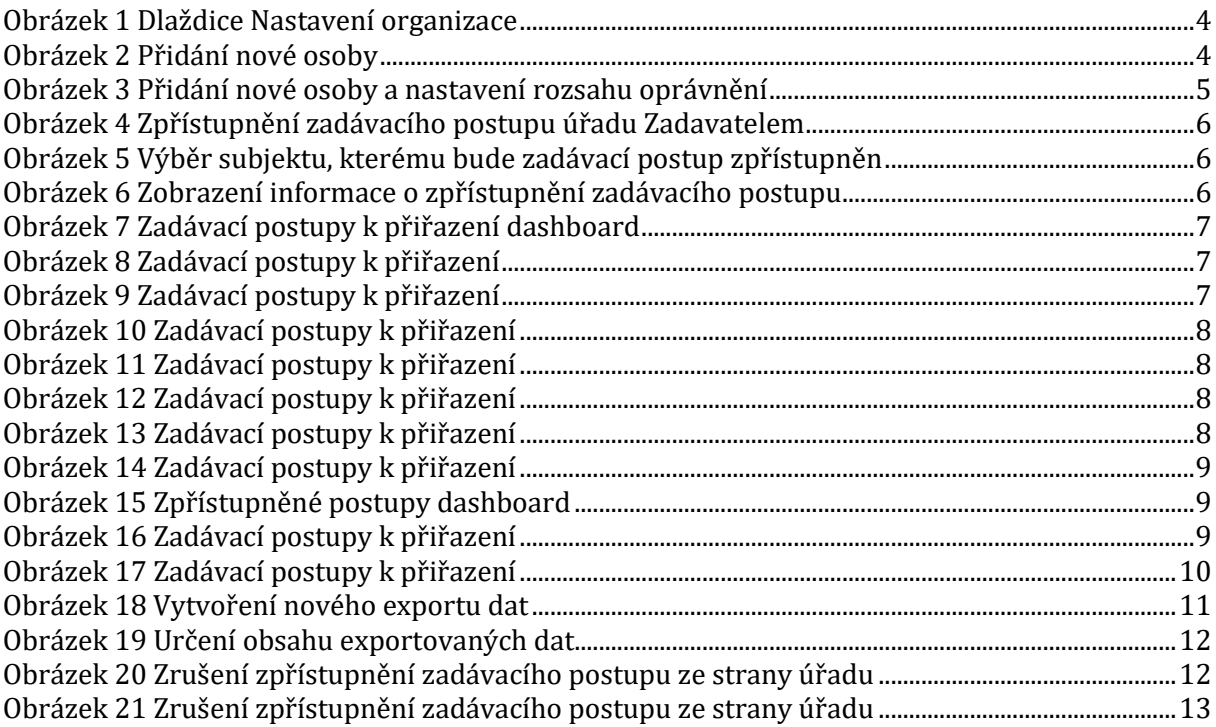